# **One-time preparations before the first start**

#### **General settings**

**Check the following settings in the dialog Defaults (button**  $\ddot{\mathbf{x}}$ **) on** the tab **Ship's data | Area(1)** :

- Type of vessel (sailboat, motorboat)
- Number of engines
- Number of generators
- Units for wind speed, fresh water, fuel and temperature

# **NMEA settings**

Activate on the left side of the dialog **Defaults** (button  $\ddot{\mathbf{\cdot}}$ ), tab **GPS/NMEA<sup>(2)</sup> (iPad) or in the popover** *\***\*** of the window **Logbook-NMEAconnect(3)** (PC) the data your NMEA system provides and you want to use for entries.

**!** iPad: Activate only available data, otherwise there will be longer waiting times for data retrieval.

#### **iPad only: Set up LogbookNMEA connect app**

In the app **LogbookNMEA connect** create sources to access your NMEA hardware and activate the sources.

#### **Settings for automatic data recording**

In the right part of the dialog **Defaults**, **GPS/NMEA(4)** specify the conditions under which automatic entries should be created in LOGBOOK.

### **Testing NMEA data reception**

Go to the view **Logbook** and select **NMEA Test** (button 举). In the dialog, you can start a data retrieval with the button \**(5)**. The received data is only displayed in the dialog and is not saved in Logbook.

**!** On the iPad, Logbook must be in the foreground during data retrieval.

# **Daily before you start**

#### **1. Create a new day**

In the view **Logbook** for each day of the trip a logbook day is created with **New Day**<sup> $(6)$ </sup> (button  $+$ ) (in a new file the first day is already created).

So create a new day and check the date.

## **2. Create a crew list**

In a new logbook file or if a new trip has been started, the crew and the watches have to be entered in the dialog **Crew List** (button  $\clubsuit$ ).

## **3. Check and edit fields in index**

Check the entries in the index at the top. For following days, the entries from the previous day are carried over. **Date(7)** and Time Zone**(7)** are mandatory.

## **4. Set watches**

Enter who is on watch for each hour on the tab **Navigation** on the far right in the column **Watch** or apply a watch system via the Watch popover<sup>(8)</sup> (button **4)**.

### **5. Enter weather data**

Call up the current weather forecast from your preferred weather service and transfer information and screenshots to the tab **Weather**.

# **6. Testing NMEA data reception**

Test whether the connection to the NMEA network is working correctly as described under "Testing NMEA data reception".

# **During the journey**

### **7. Start Auto-NMEA and logbook entries**

Start the automatic logbook entries with the second Auto-NMEA button **Start Auto(9)** shortly before driving off. If necessary, confirm that a first entry should be made directly.

Red buttons **Stop data(11)** and **Stop Auto(12)** are displayed, the text on the tabs **Navigation** and **Tracking** is green.

- **!** On the iPad, Logbook must be in the foreground while Auto-NMEA is collecting data.
- **!** In between, check the counter displayed between the two red buttons to detect early if data reception is not reliable.
- **!** If necessary, use during maneuvering the button **∕Auto**<sup>(13)</sup> on the right side of the dialog **Data Entry** to turn off the entries when changing course. This way you avoid that there are too many meaningless entries.

#### **Completing the logbook entries**

In the dialog **Data Entry**, additions can be made to the automatically created logbook entries (sails, cloud cover, etc.). Changes more than 2 minutes after the entry get a time stamp and an orange line number.

### **Manual logbook entries during Auto-NMEA**

- The button  $\hat{\mathcal{F}}$  data<sup>(14)</sup> manually creates a new logbook entry. The data is saved as Auto-NMEA data, so if necessary the log value can be calculated as well.
- The button  $\mathcal{C}$ **data**<sup>(15)</sup> can be used to retrieve the data for the last automatically created logbook entry again.

## **Stops**

For a correct calculation, times when the ship is not moving through the water must be recorded.

- With the Auto-NMEA option **Entry at start/stop(4)**, stops are automatically detected and recorded on the tab **Stops**.
- For manual recording of stops, go to tab **Stops** and activate at the beginning of a stop the field **Stop(16)**, when the trip is continued activate the field **Resume(17)**. When activating a field, the current time is entered directly.

# **Record engine operation**

On the tab **Engine(s)** the operating times and the covered distances of the engines are recorded. In the case of a sailboat, this results in the times and distances under motor or under sail.

- If a logbook entry has been created at the time of switching the engine on or off, you transfer the **Time** and **Log** to the tab **Engine(s)** with the **Engine** buttons**(18)** at the bottom left of the dialog **Data Entry** (blue button: engine is switched on).
- For a manual entry (without logbook entry), the **Log** value**(19)** and the **Time(20)** are entered on the tab **Engine(s)**. If available in the NMEA, the current **Log** value can be retrieved from the NMEA data via the button  $\hat{\mathcal{F}}$ .

# **8. Stop Auto-NMEA**

To stop the automatic log entries press the button **Stop Auto(12)**. Select OK to create a last entry. The Auto-NMEA buttons are now blue again.

• The button  $\bigcup^{(21)}$  (bottom right on the tab **Engine(s)** can be used to end the engine operation entries, in the dialog **Data Entry** the button **(22)** also ends the stops.

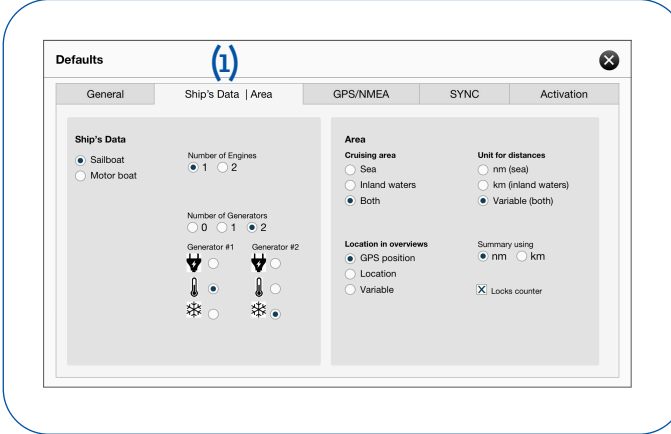

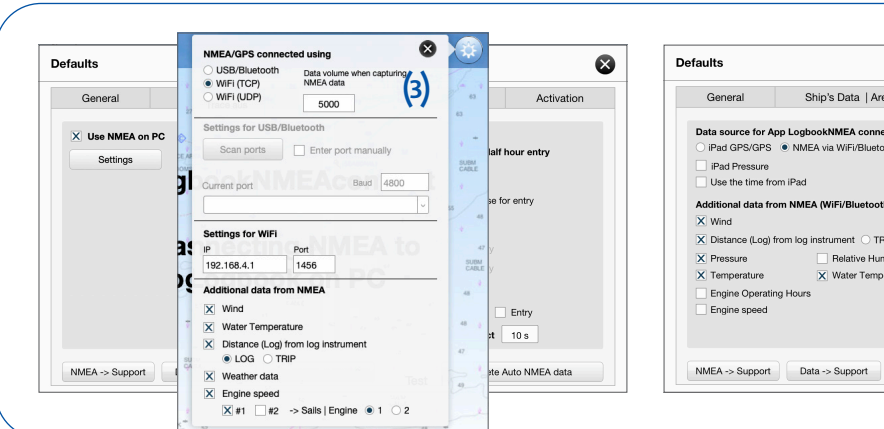

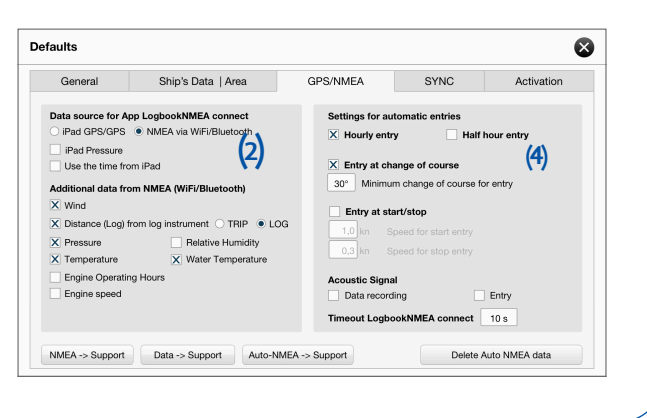

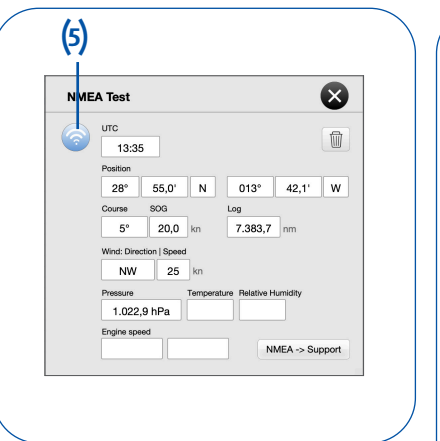

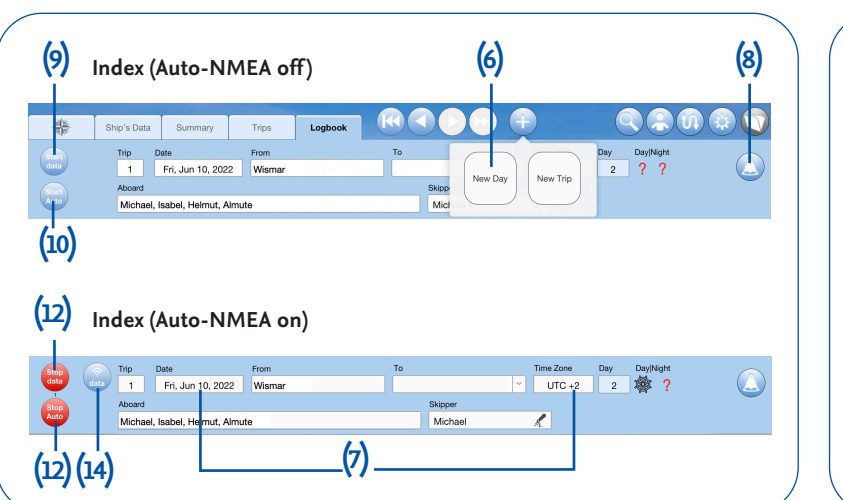

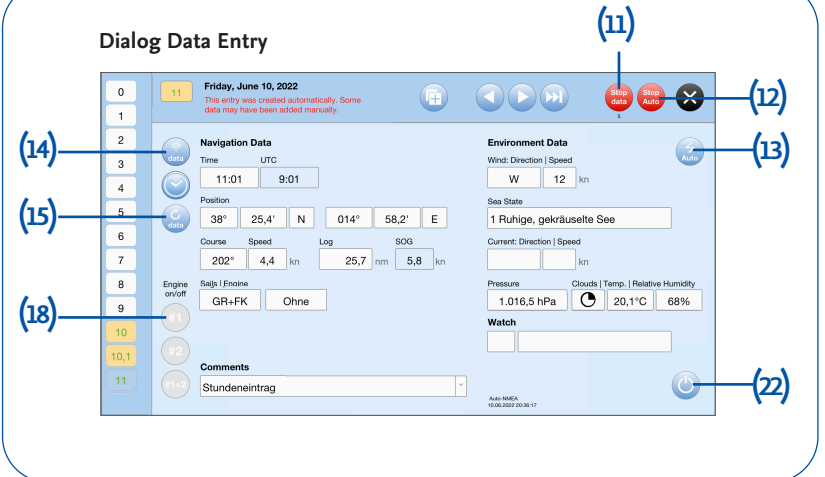

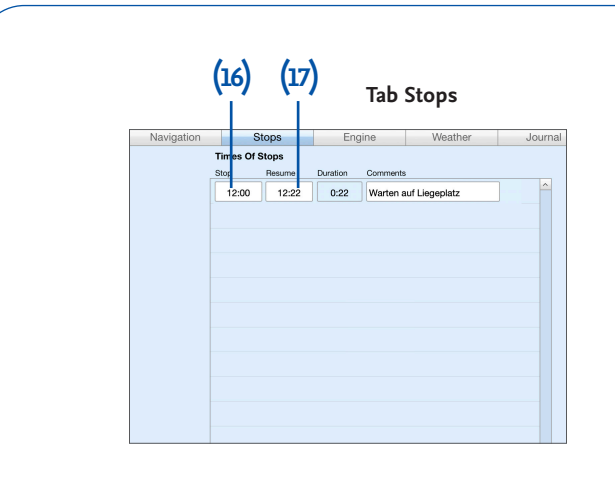

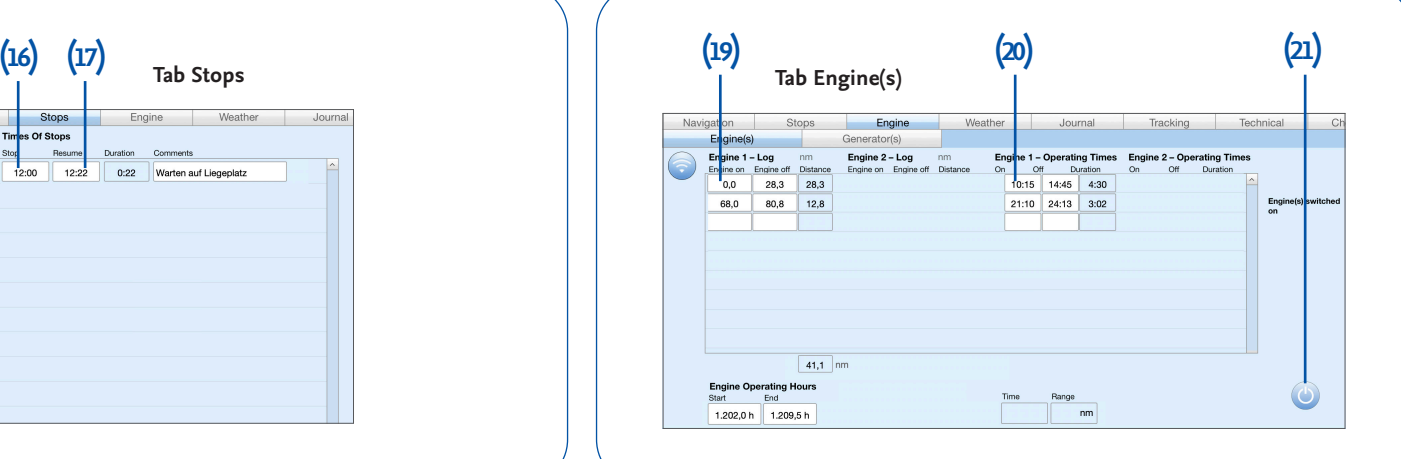